发行版本号:Loongnix-20170430

# Loongnix 用户手册

版本: ver 1.2

日期: 2017.4.25

## 目录

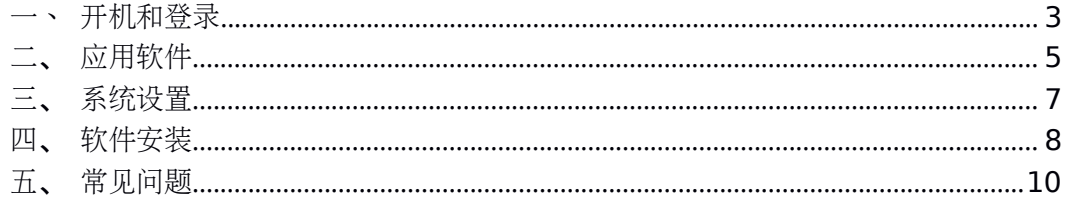

### <span id="page-2-0"></span>一、开机和登录

按下机箱上的开机键,听到"嘀"一声响,说明 PMON 启动正常,稍等片刻进入操作系统选 择菜单。直接按回车键,进入操作系统。

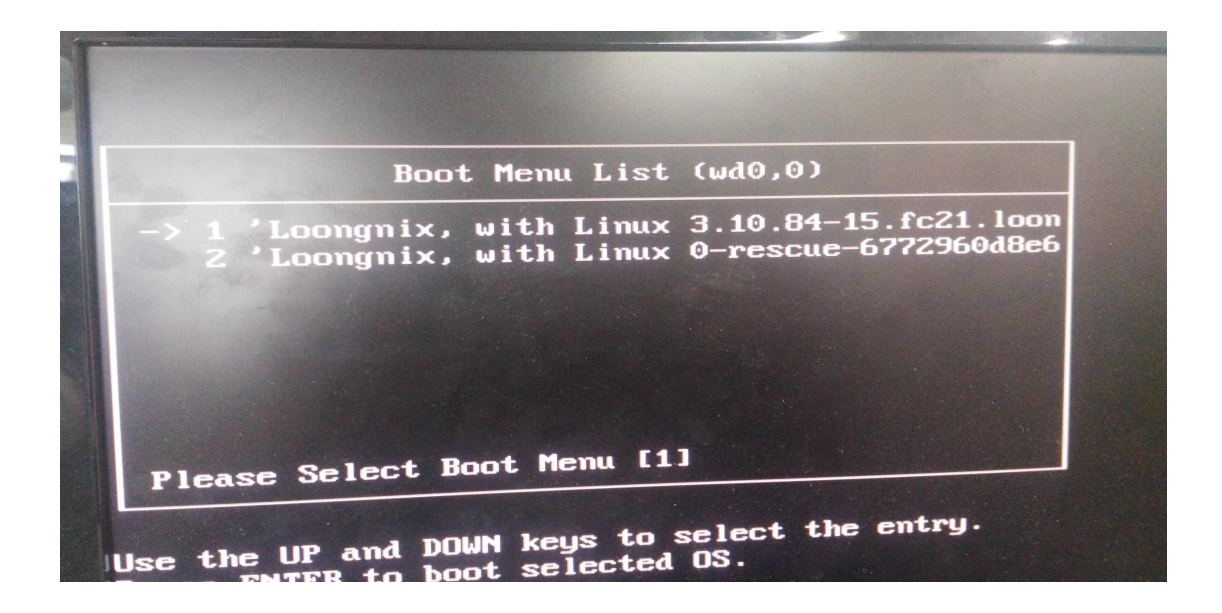

在登录页面输入密码(安装系统时设置的用户密码),点击登录:

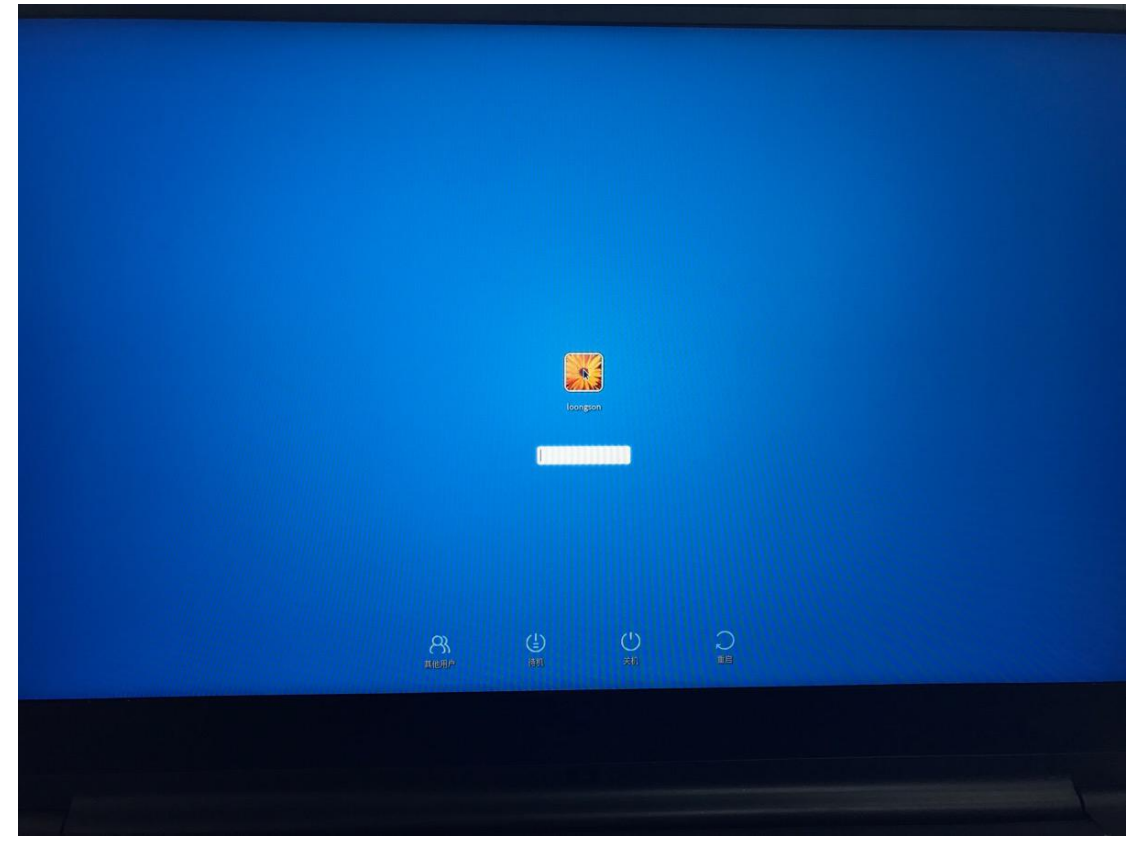

进入桌面:

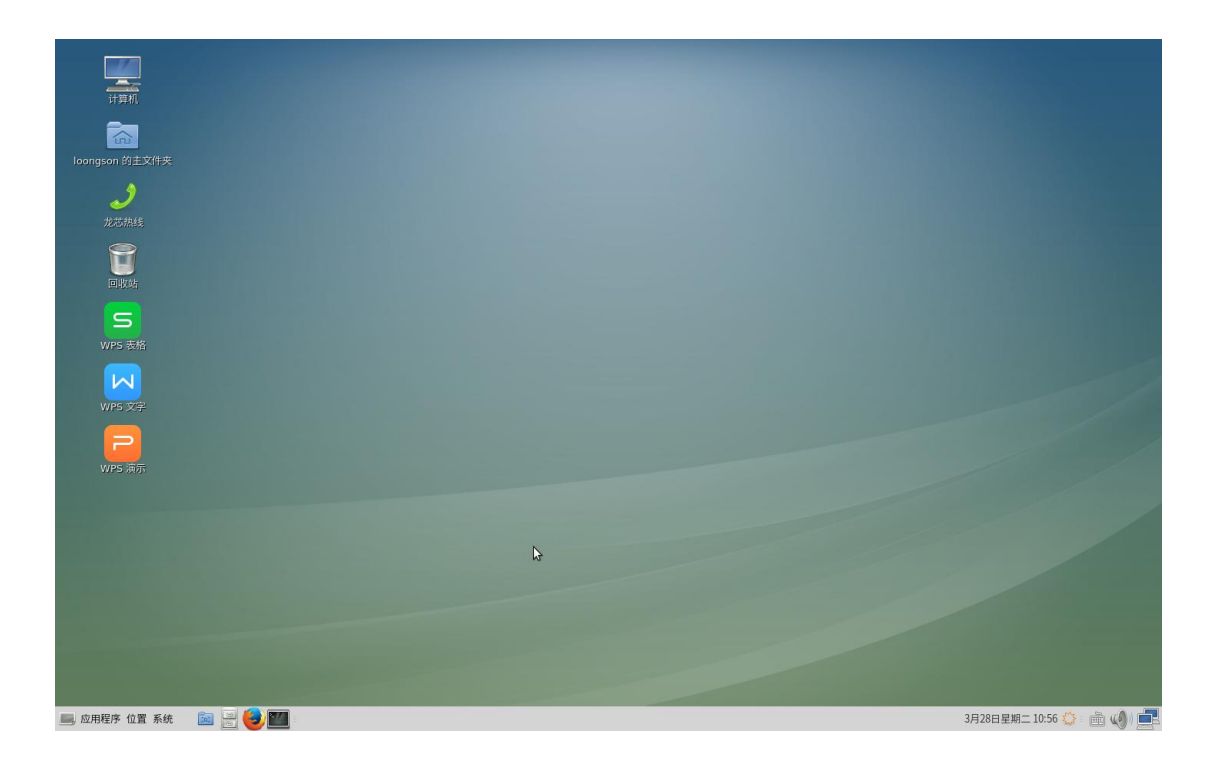

桌面图标:计算机、主文件夹、回收站

底端工具栏(从左到右):应用程序、位置、系统、隐藏窗口、文件管理器、Firefox 浏览 器、MATE 终端、系统日期和时间、输入法、系统音量、网络

文件管理器: 在底部工具栏上单击"文件管理器"图标或桌面上双击"主文件夹",可以进行 文件的管理操作:

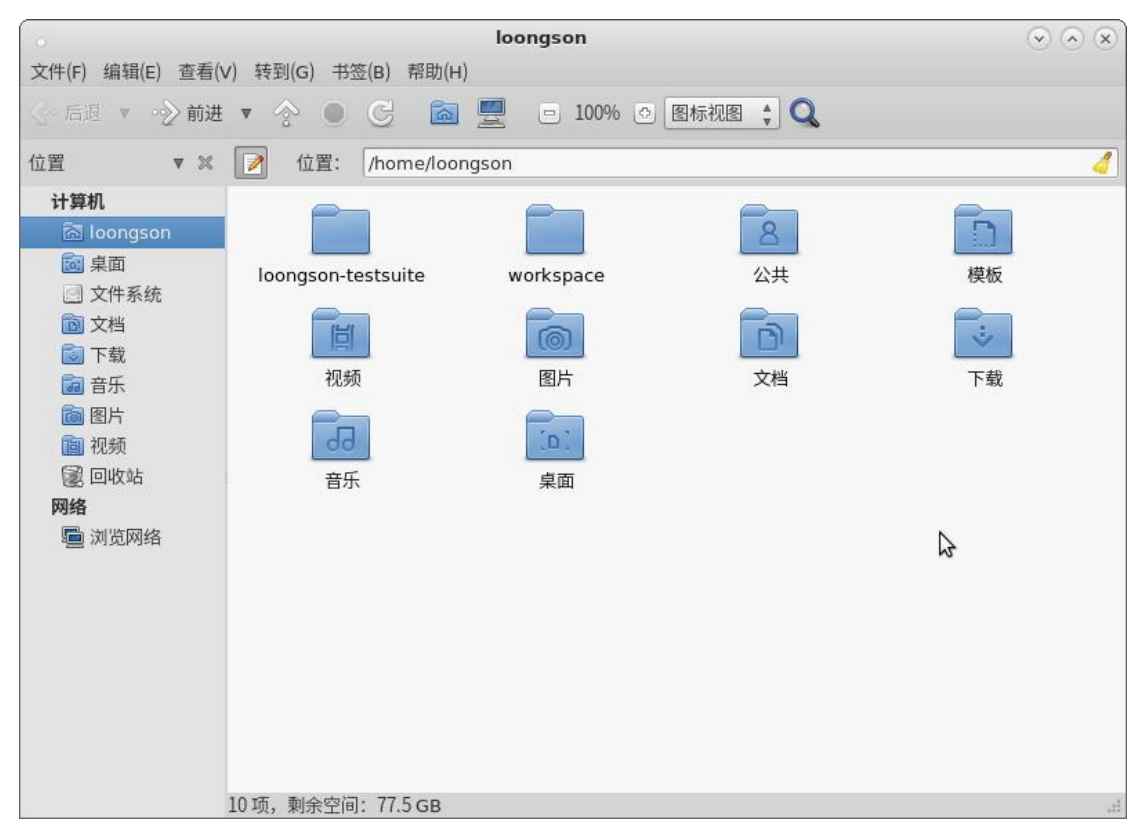

输入法:提供英文、拼音、双拼、五笔字型四种输入法,中英文切换[ctrl+空格],在中文

<span id="page-4-0"></span>模式下拼音、双拼、五笔之间相互切换[ctrl+shift]

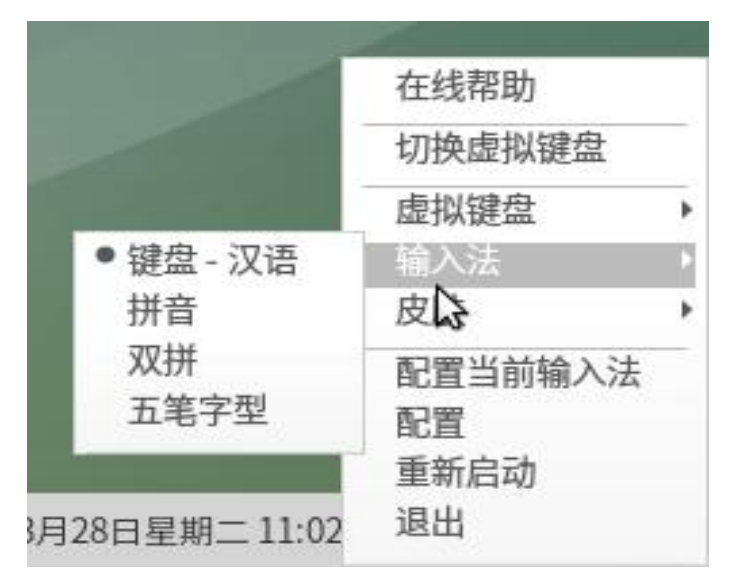

日期和时间:在菜单栏"日期和时间"上点击右键-首选项-设置时间;点击左键,查看日历。

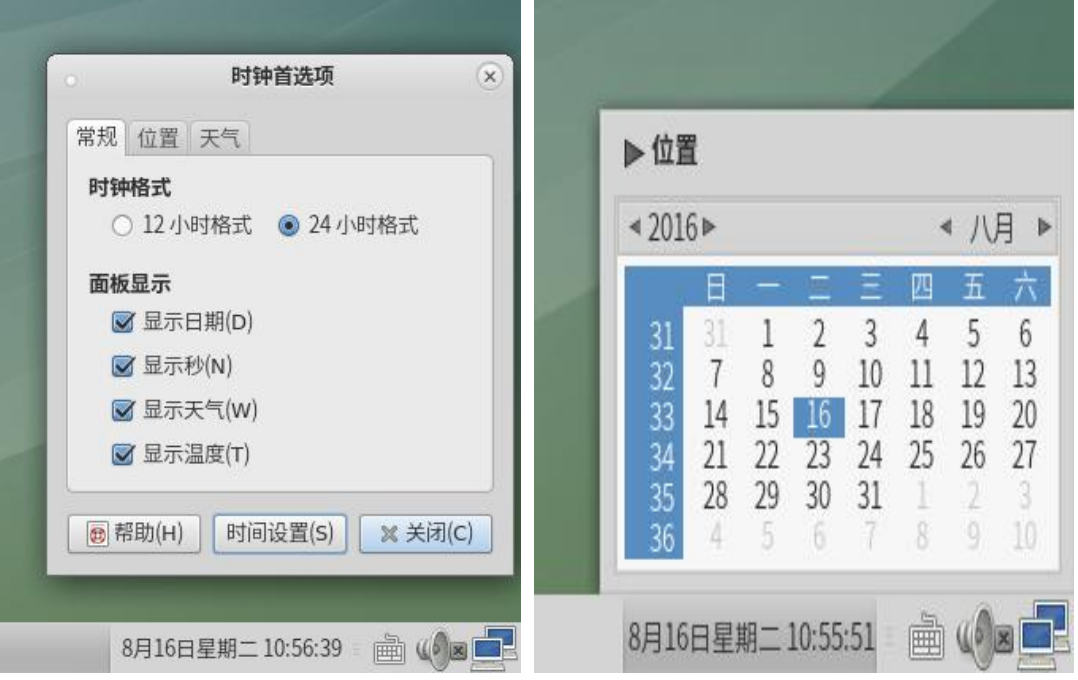

#### 二、应用软件

点击左下角"应用程序",出现应用程序菜单,依次为"办公"、"编程"、"附件"、"互联网"、 "金山软件"、"其他"、"图形"、"系统工具"、"影音"九个栏目

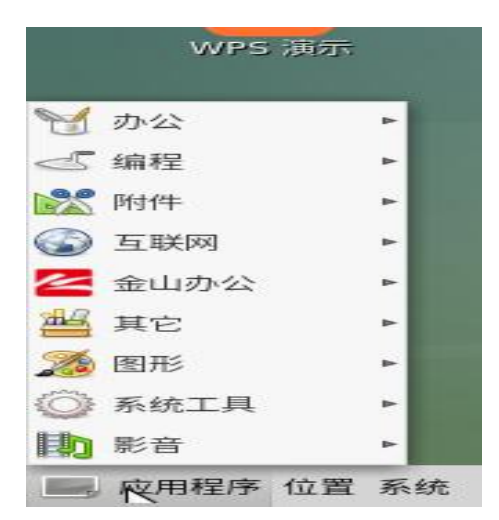

办公软件:Atril 文档查看器(PDF 文档查看器)、邮件客户端、字典工具 编程软件: Eclipse、Open JDK 8

附件:包含光盘刻录程序、计算器、抓图等多种实用工具。

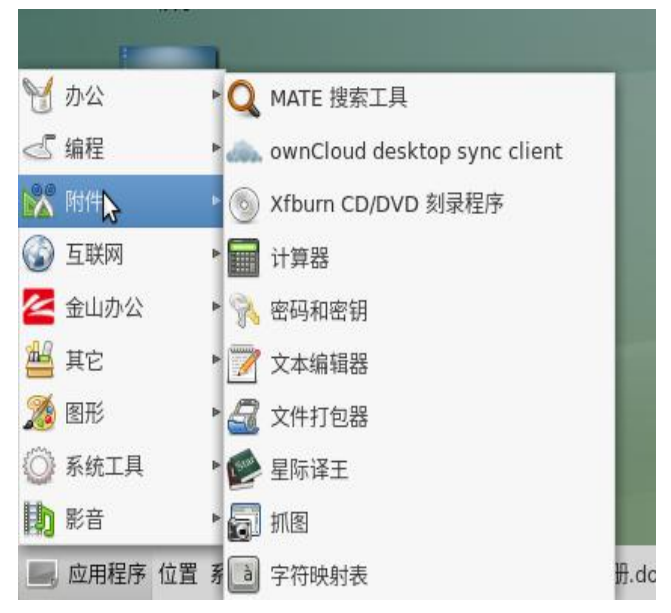

互联网:Chrome 浏览器、邮件客户端、Firefox45 浏览器、FTP 工具、Remmina 远程连 接工具。 Firefox45 浏览器:

<span id="page-6-0"></span>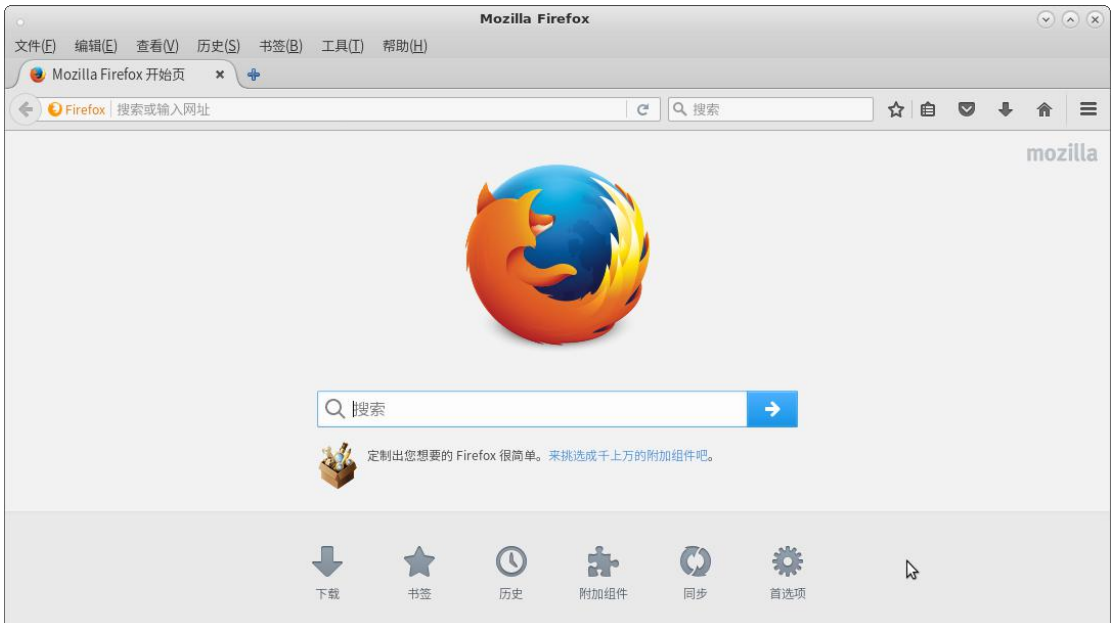

系统工具:终端、磁盘使用分析器、系统监视器、系统日志查看器、启动输入法等。

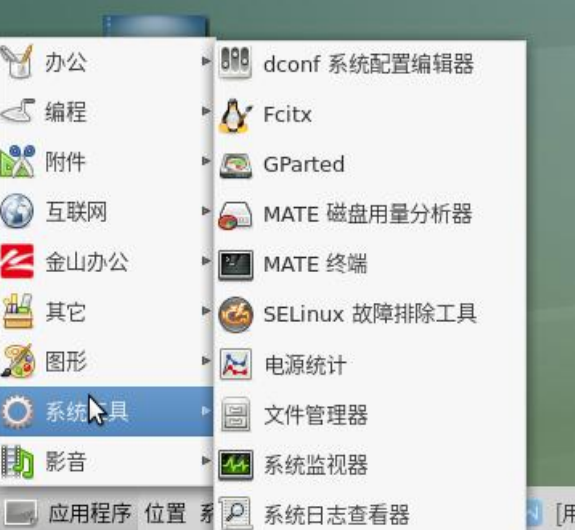

影音:SMPlayer(视频播放器)、CD 和 DVD 刻录程序、媒体播放器、声音、音乐播放器。

#### 三、系统设置

点击工具栏上的"系统",出现系统菜单,主要有"首选项"、"系统管理"、"控制中心"、"帮 助"、"锁住屏幕"、"注销"、"关机"等功能

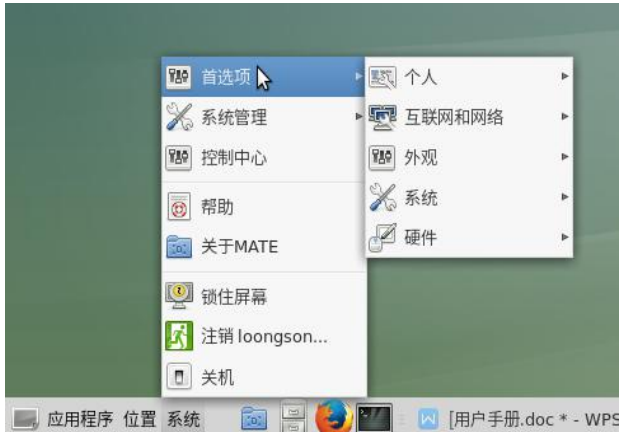

首选项:个人设置(包括密码设置)、互联网和网络设置、外观设置、系统设置、硬件设置 系统管理:打印设置、安装包管理器、设置日期和时间、用户和组群 点击"控制中心",出现的界面包括全部控制选项:

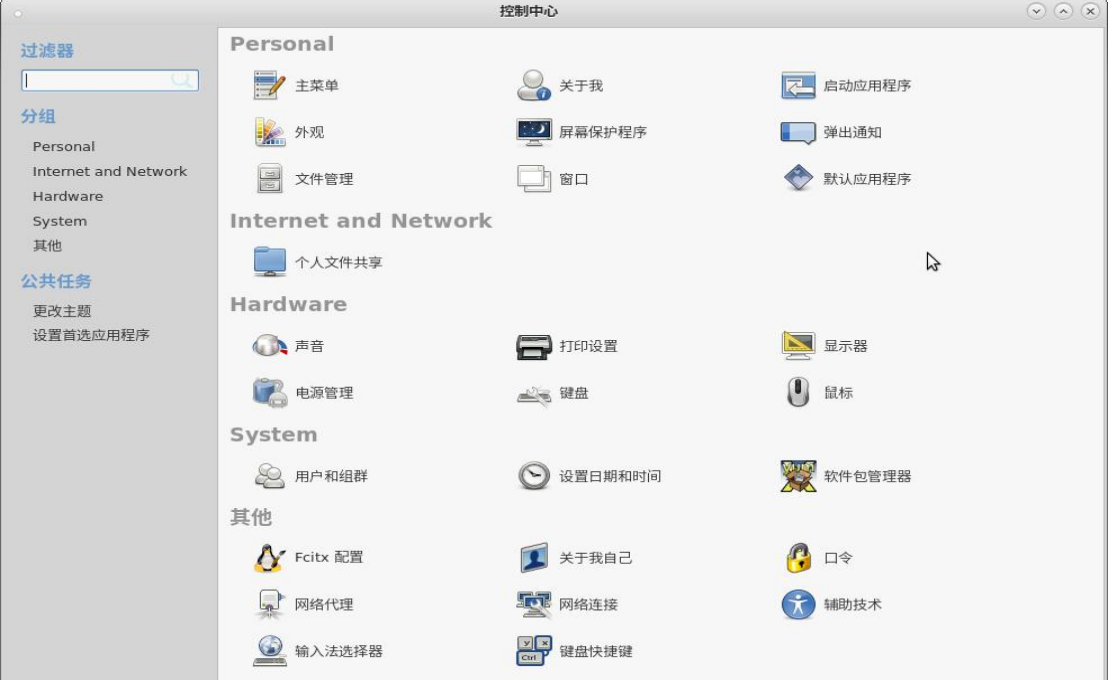

注销用户: 注销当前用户以便登陆其他用户

关机:关机选项分为"挂起"、"重启"、"取消"、"关闭系统"四个选项。

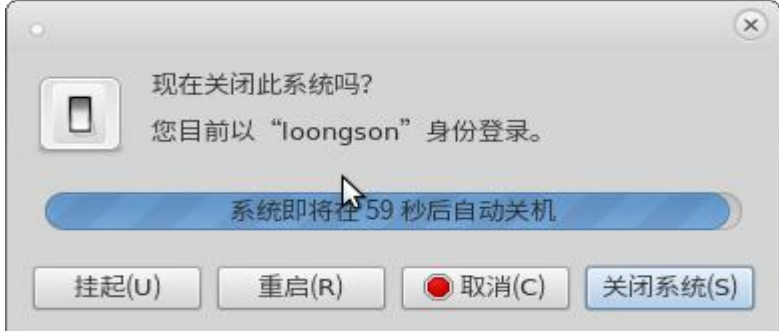

#### <span id="page-8-0"></span>四、软件安装

loongnix 系统有两种安装软件的方法: 终端命令安装和图形界面安装, 下面以一款打字软 件 tuxtype2 为例。

#### 终端命令安装:

打开 MATE 终端, 切换为 root 用户, 输入以下命令。 #yum install tuxtype2

#### 图形界面安装:

菜单栏中,系统-系统管理-软件包管理器-输入 root 密码。在搜索栏中搜索 tuxtype2,选 择复选框,选择并点击右下角"应用"按钮,可进行安装。

如果软件名称显示为绿色字体,表示软件已经安装,可以选择并点击右下角"应用"按钮进行 卸载。

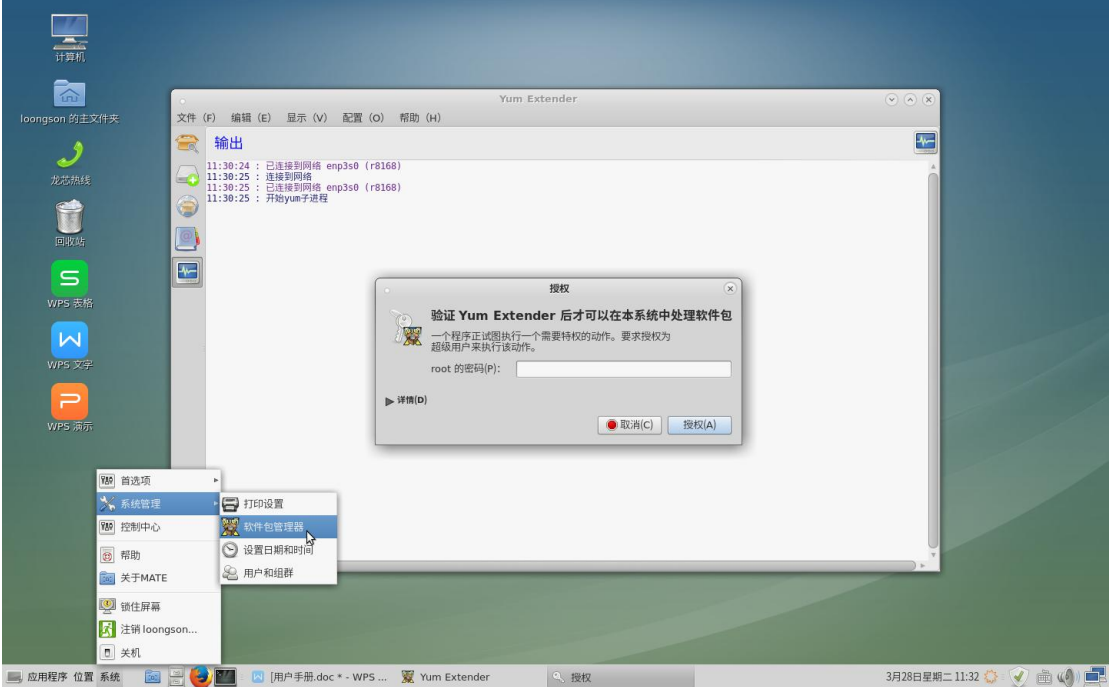

<span id="page-9-0"></span>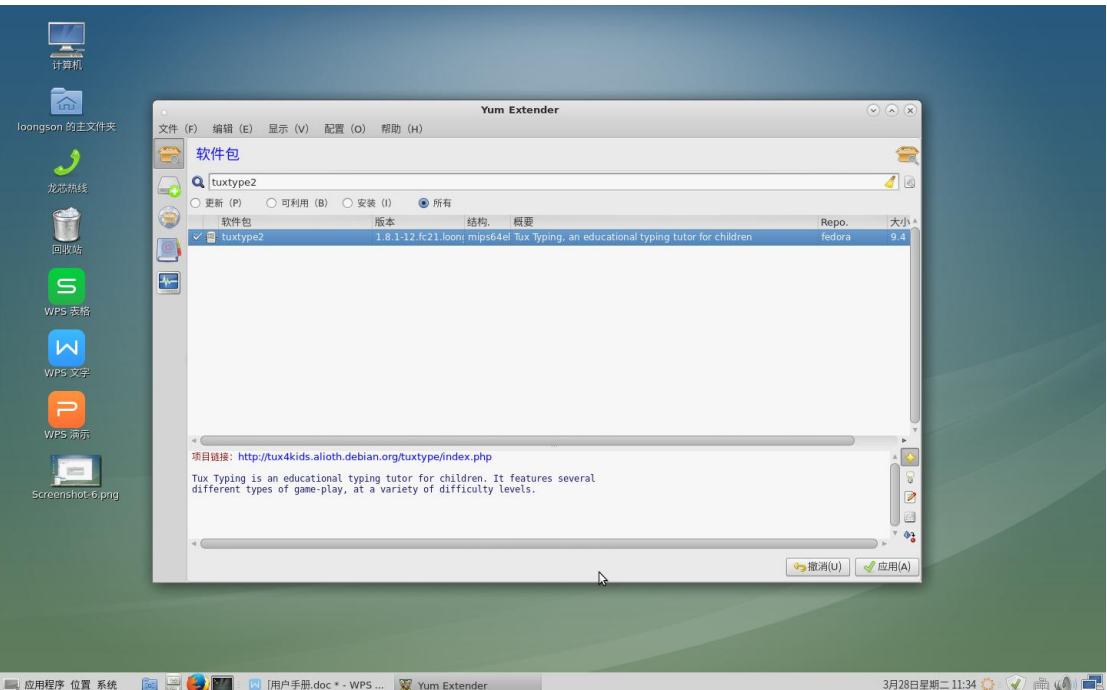

### 五、常见问题

1. 桌面工具栏右侧输入法的设置中有一"退出"选项,点击后退出输入法,没有快捷键启动, 需要操作:应用程序-系统工具-Fcitx。

2. 在 wps 中, 点击打印或[ctrl+p]打印文档时, 需要等待大概三十到四十秒的时间才会弹 出打印界面。

3. 文档中输入[], 需要切换为英文状态。